## **Hương dẫn thiết lập hòm thư trên thiết bị di động**

**(Hệ điều hành IOS)**

Bước 1: Vào "**Cài đặt**" chọn "**Tài khoản & Mật khẩu**"

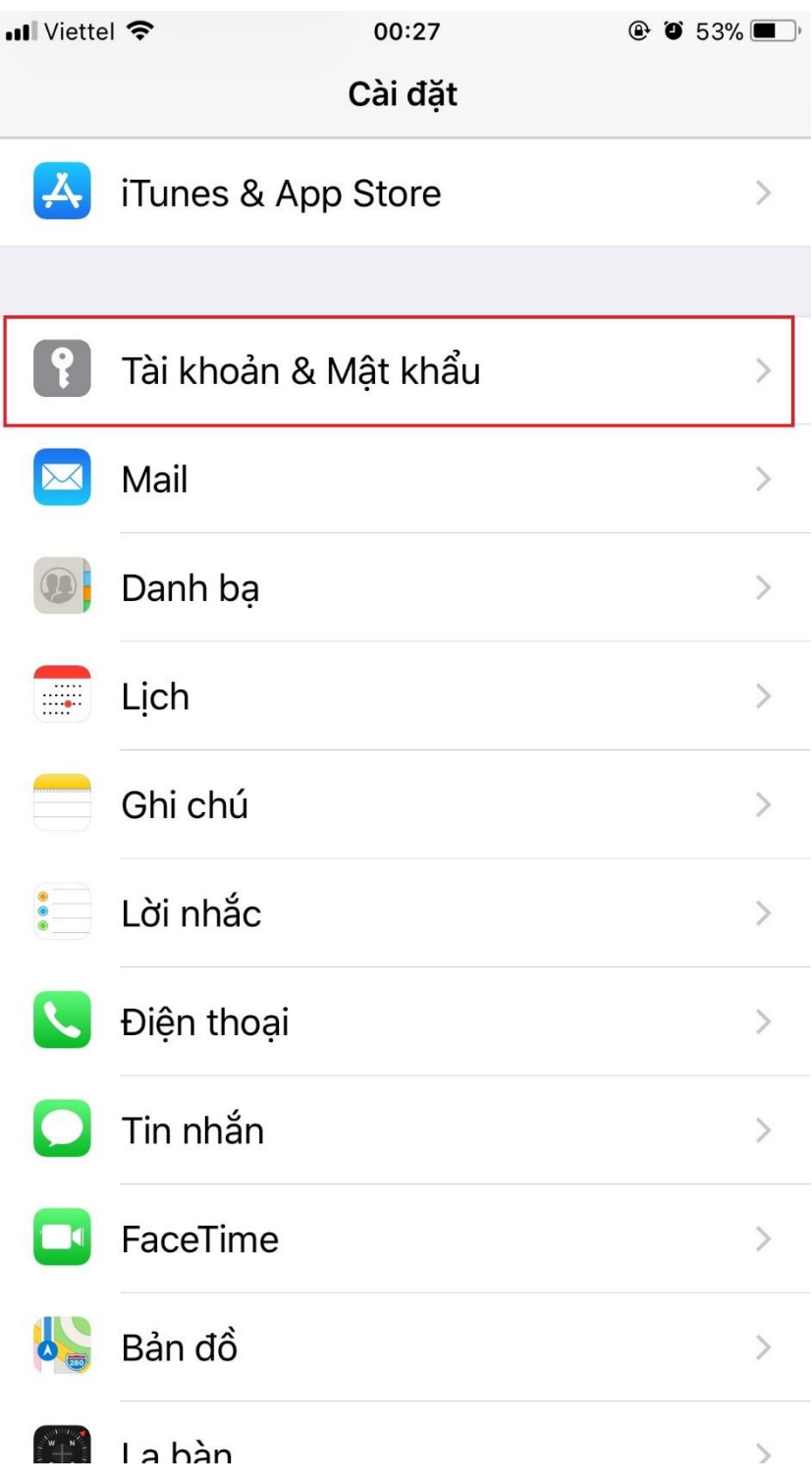

Bước 2: Chọn "Thêm tài khoản"

| <b><thêm b="" khoản<="" tài=""><br/>Khác<br/><b>MAIL</b><br/>Thêm tài khoản Mail<br/>DANH BẠ</thêm></b> |
|----------------------------------------------------------------------------------------------------|
|                                                                                                    |
|                                                                                                    |
|                                                                                                    |
|                                                                                                    |
|                                                                                                    |
| Thêm tài khoản LDAP<br>⋋                                                                                |
| Thêm tài khoản CardDAV                                                                                  |
| LICH                                                                                                    |
| Thêm tài khoản CalDAV                                                                                   |
| Thêm Lịch đã đăng ký                                                                                    |
| MÁY CHỦ                                                                                                 |
| Thêm tài khoản macOS Server                                                                             |
|                                                                                                    |
|                                                                                                    |
|                                                                                                    |

Bước 3: Chon "Khác"

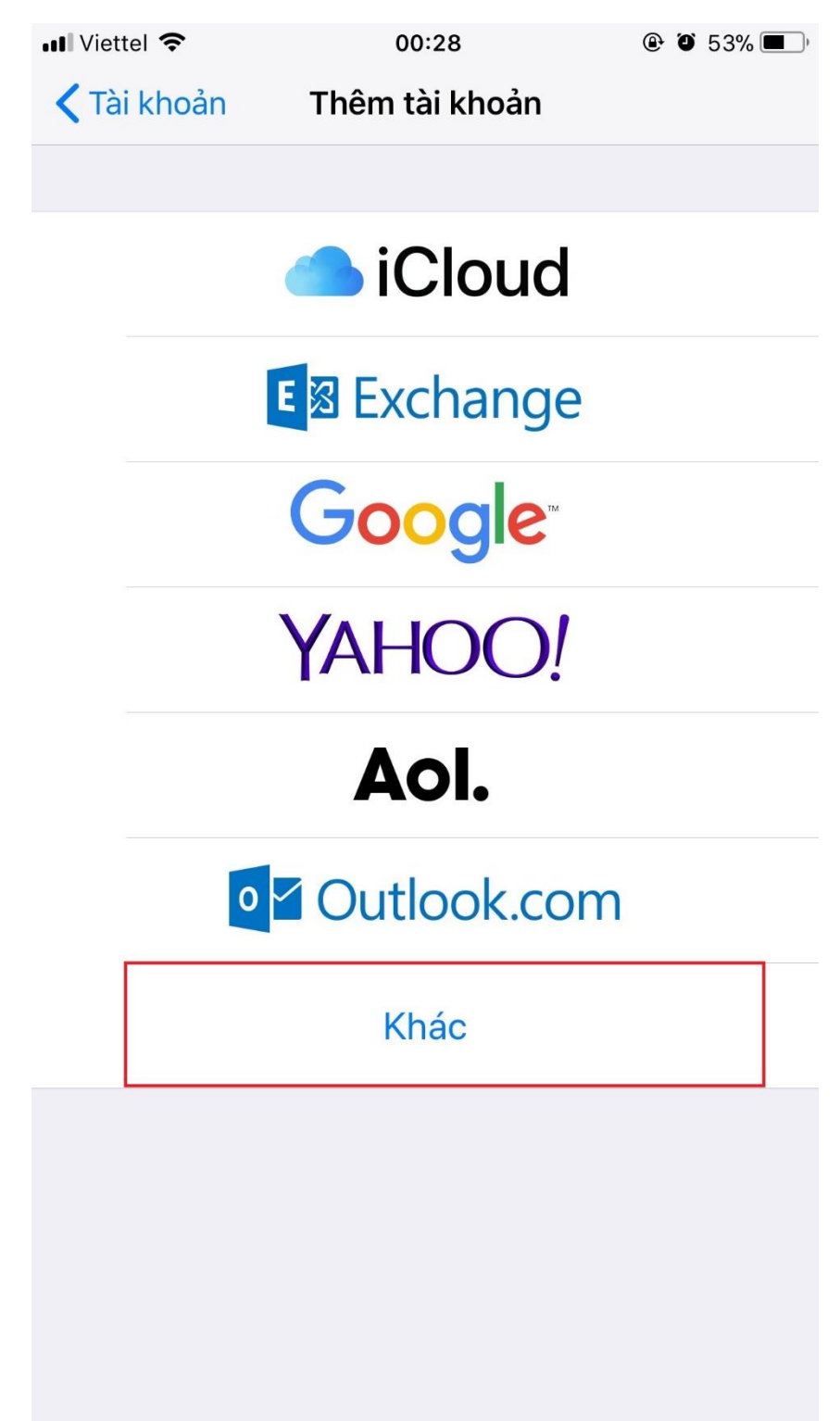

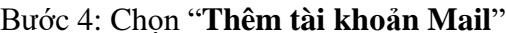

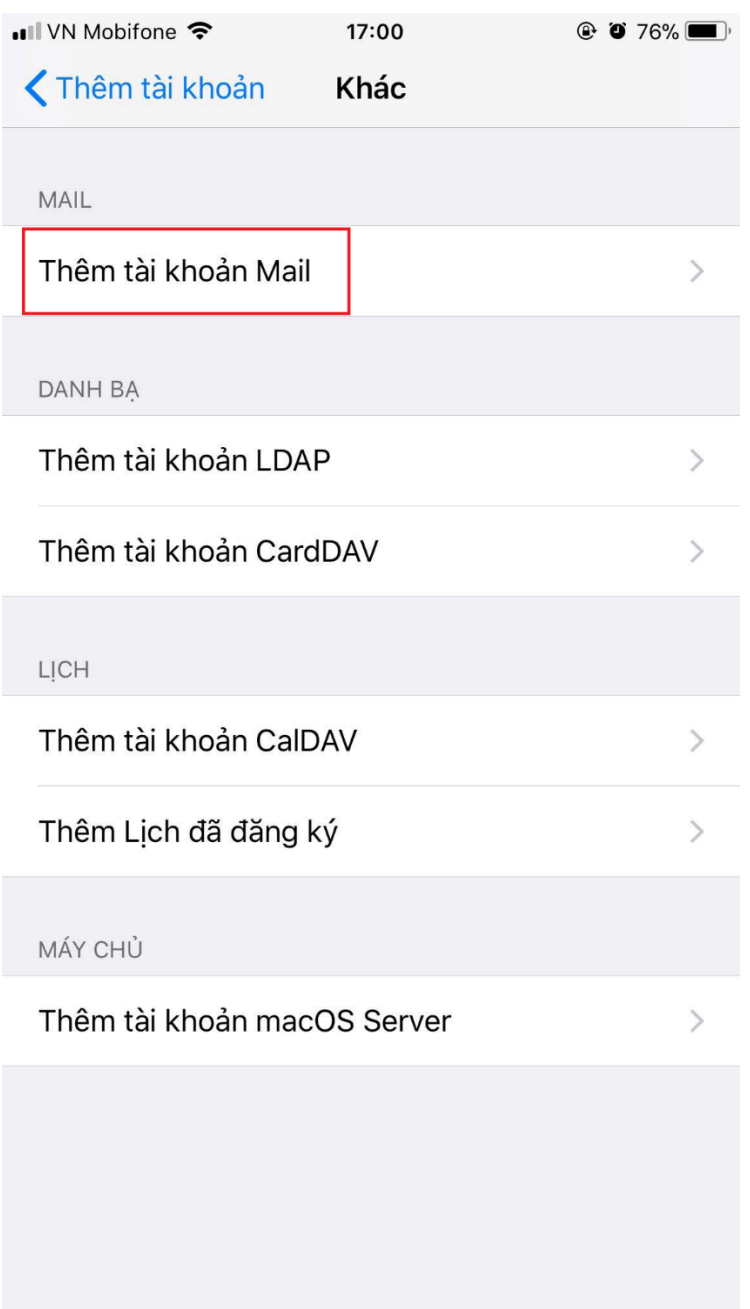

Bước 5: Điền đầy đủ thông tin rồi ấn vào "**Tiếp**"

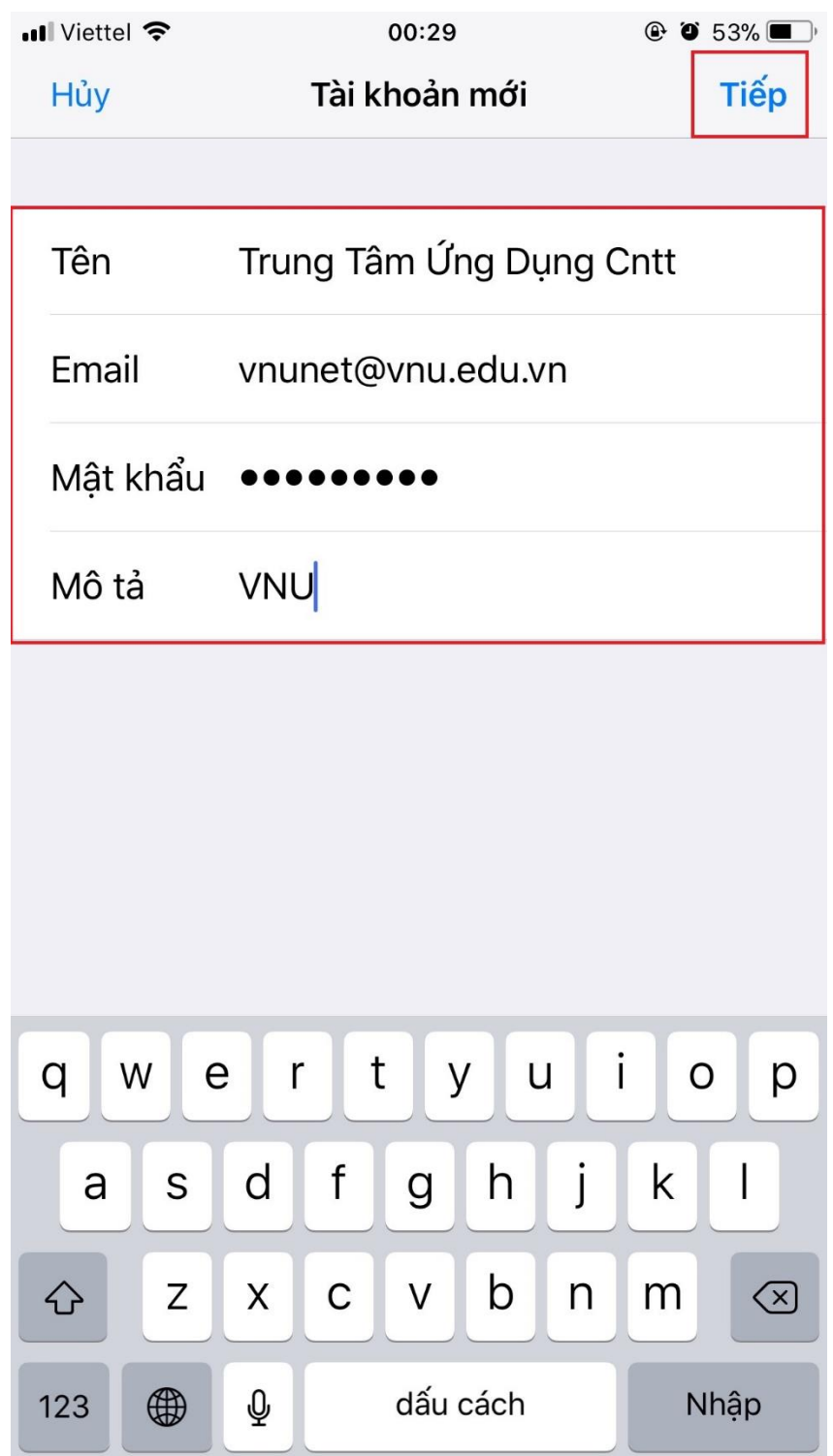

Bước 6: Chọn **IMAP** và điền thông tin

Chú ý: Máy chủ thư đến " *mail.vnu.edu.vn*" và Máy chủ thư đi là: "*smtp.vnu.edu.vn*"

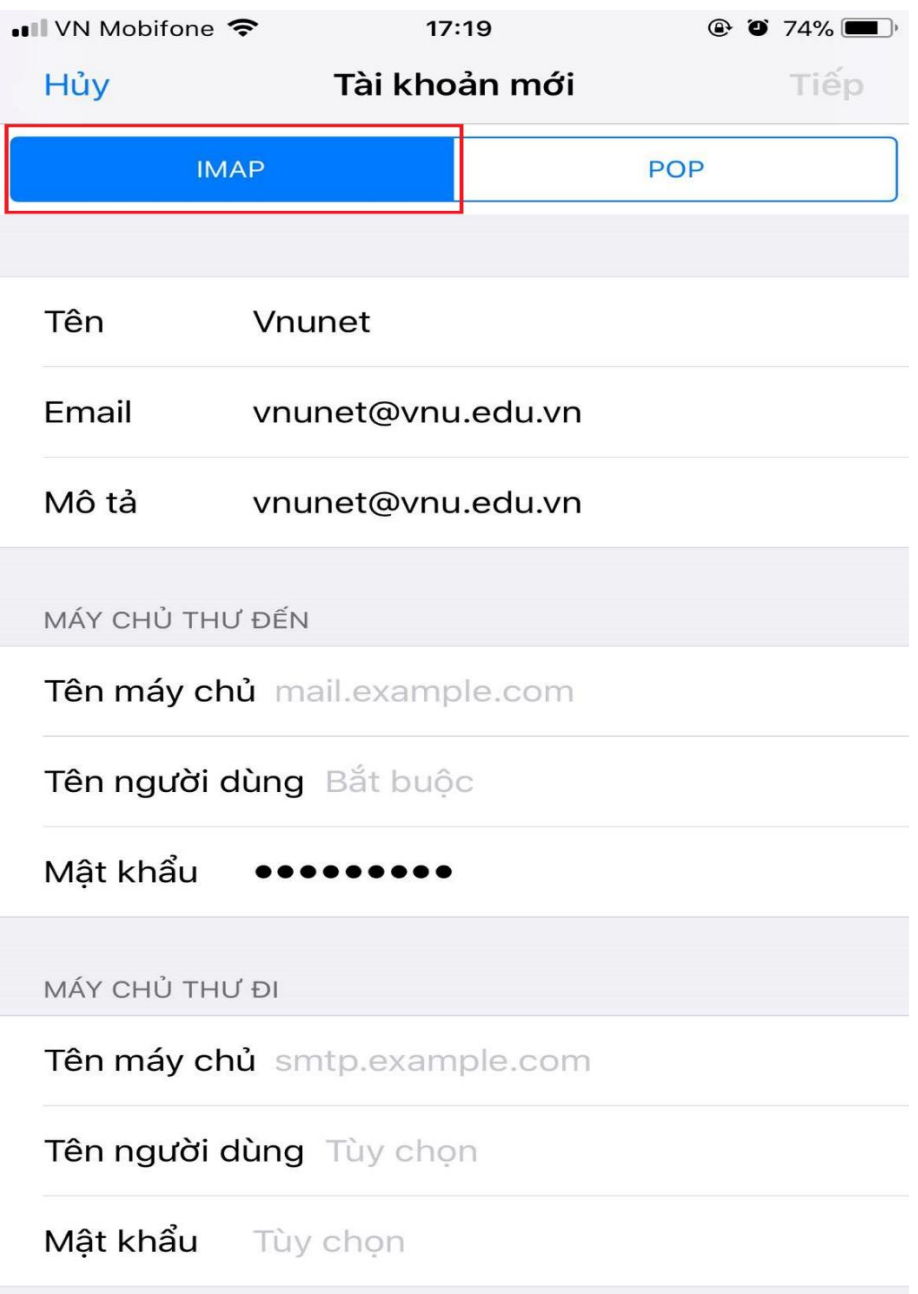

Bước 7: Điền đầy đủ thông tin thì ấn "**Tiếp**"

Lưu ý: Nếu máy điện thoại có yêu cầu cổng kết nối thì điển:

- **POP**: 110, 995
- **IMAP**: 143, 993
- **SMTP**: 25, 465, 587

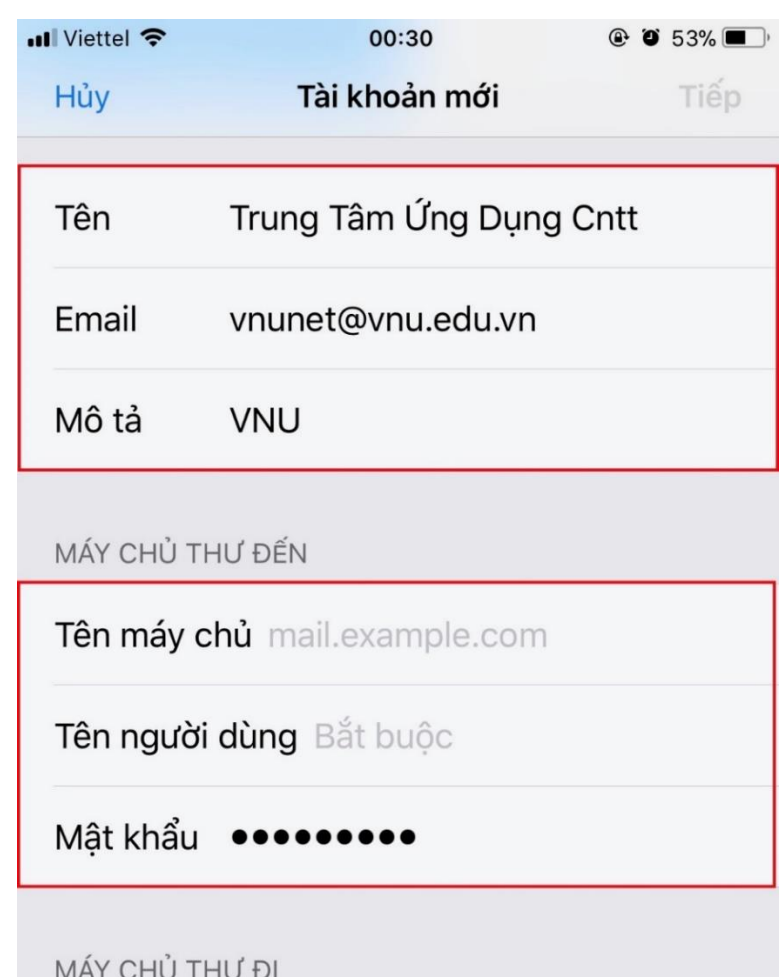

Tên máy chủ smtp.example.com Tên người dùng Tùy chọn

Mật khẩu Tùy chọn

Màn hình kế tiếp sẽ hiện lên Không thể **Xác minh Nhận dạng máy chủ** thì chọn **Chi tiết**

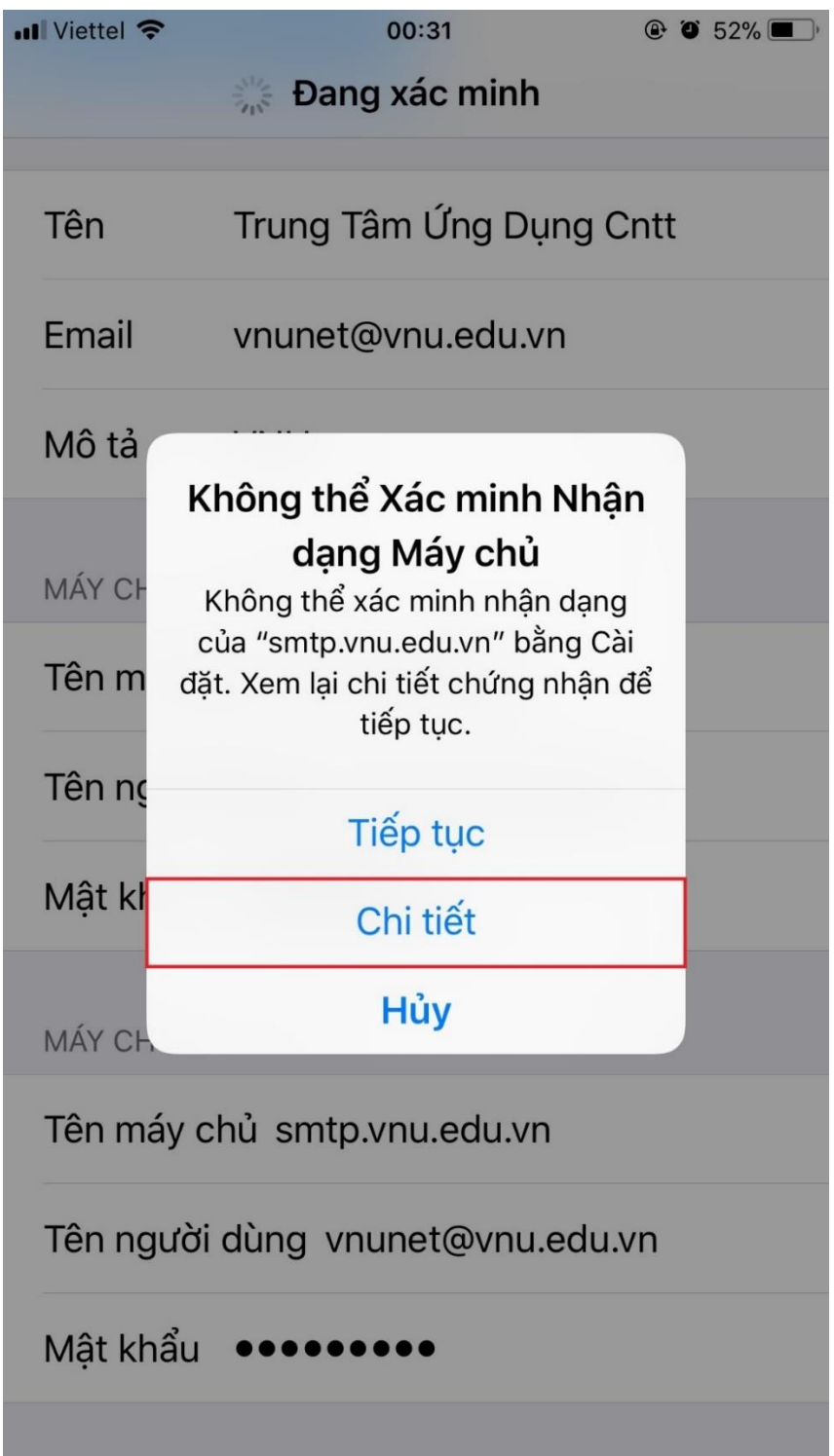

Kế tiếp giao diện sẽ hiện ra như hình dưới sẽ chọn **Tin cậy**

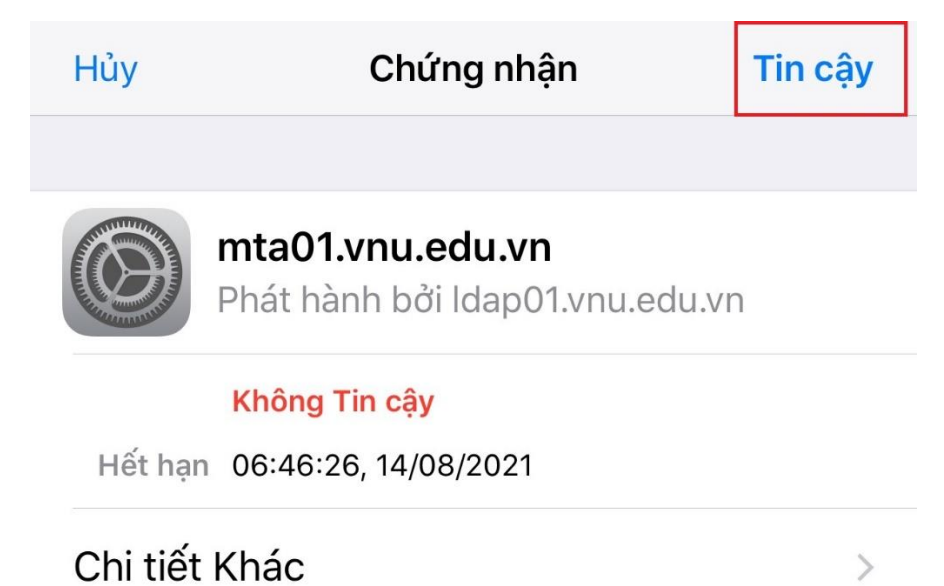

## Giao diện sẽ chuyển sang **Đang xác minh**

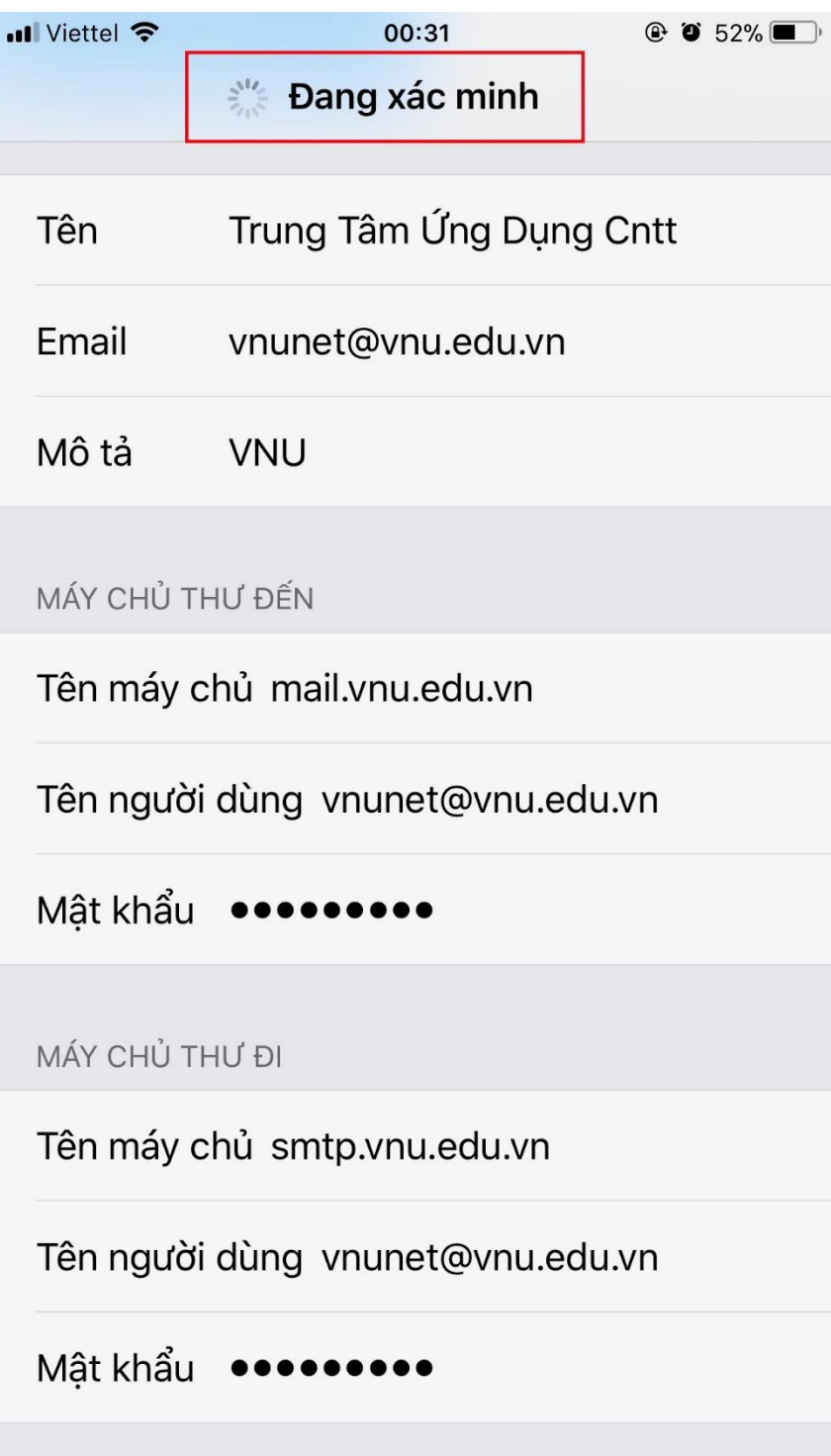

Sau khi xác minh xong sẽ hiển thị như hình dưới:

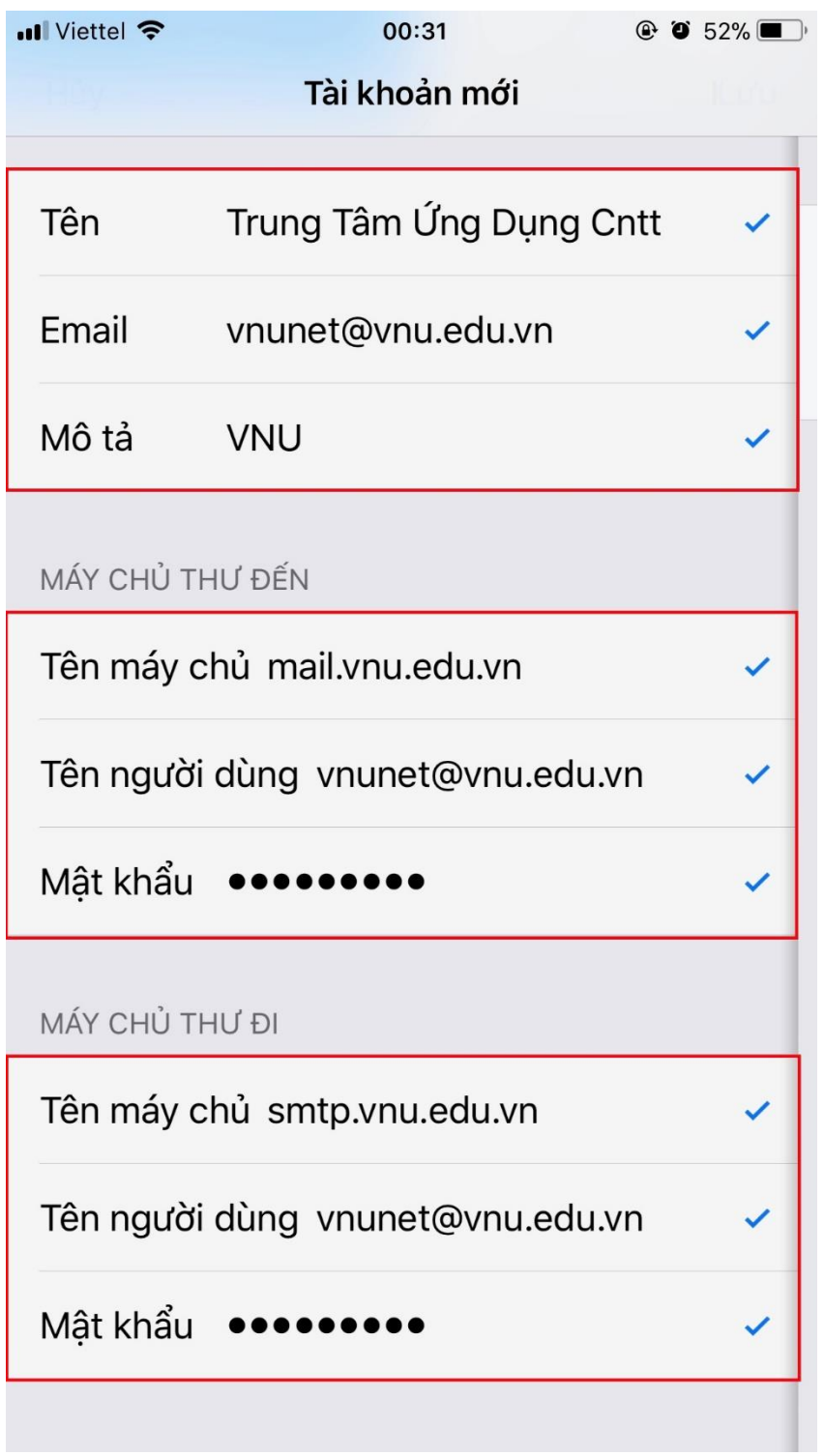

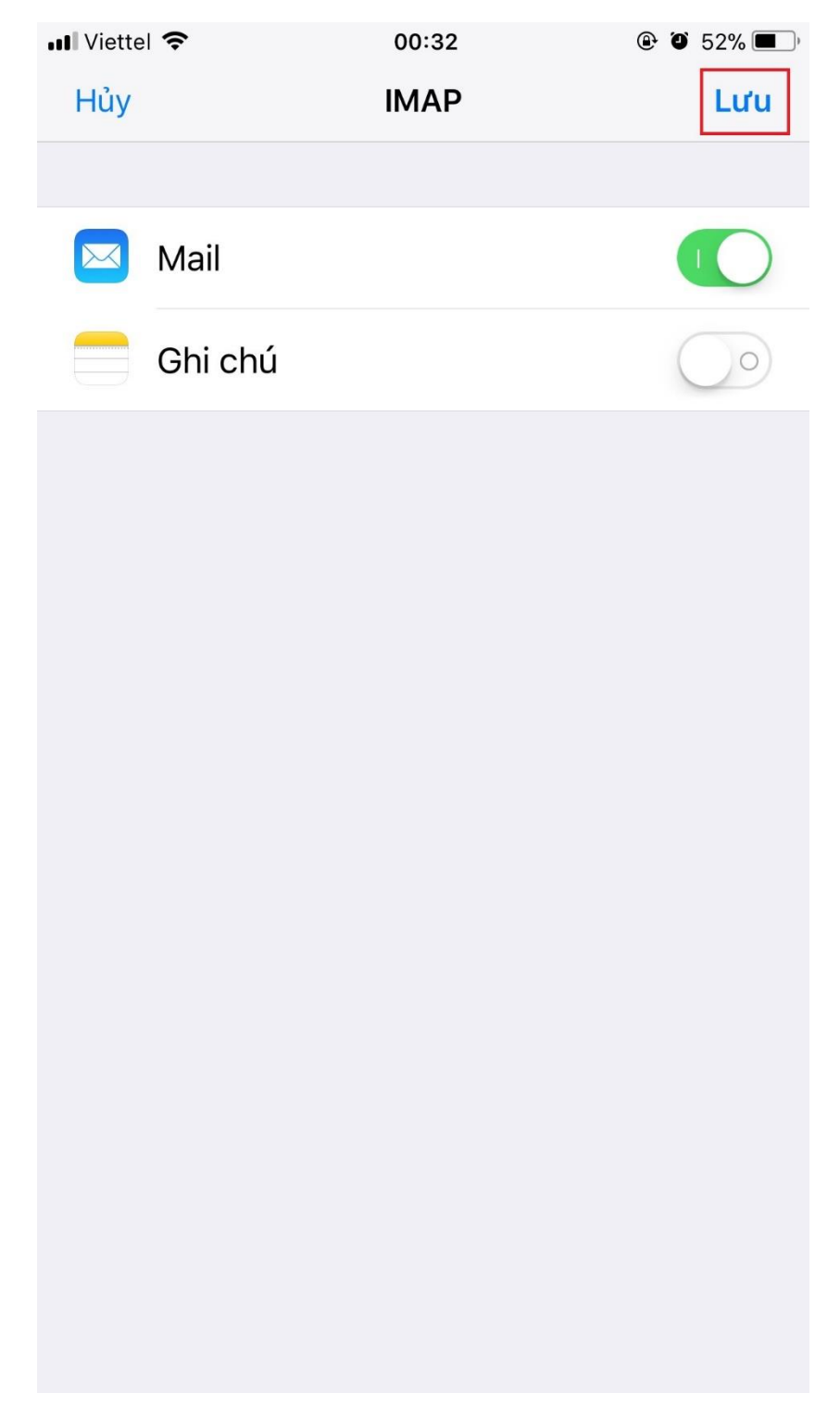

Bước 10: Sau khi xác minh tài khoản xong thì chúng ta ấn "**Lưu**"

## Màn hình sẽ quay lại giao diện **Tài khoản & Mật khẩu**

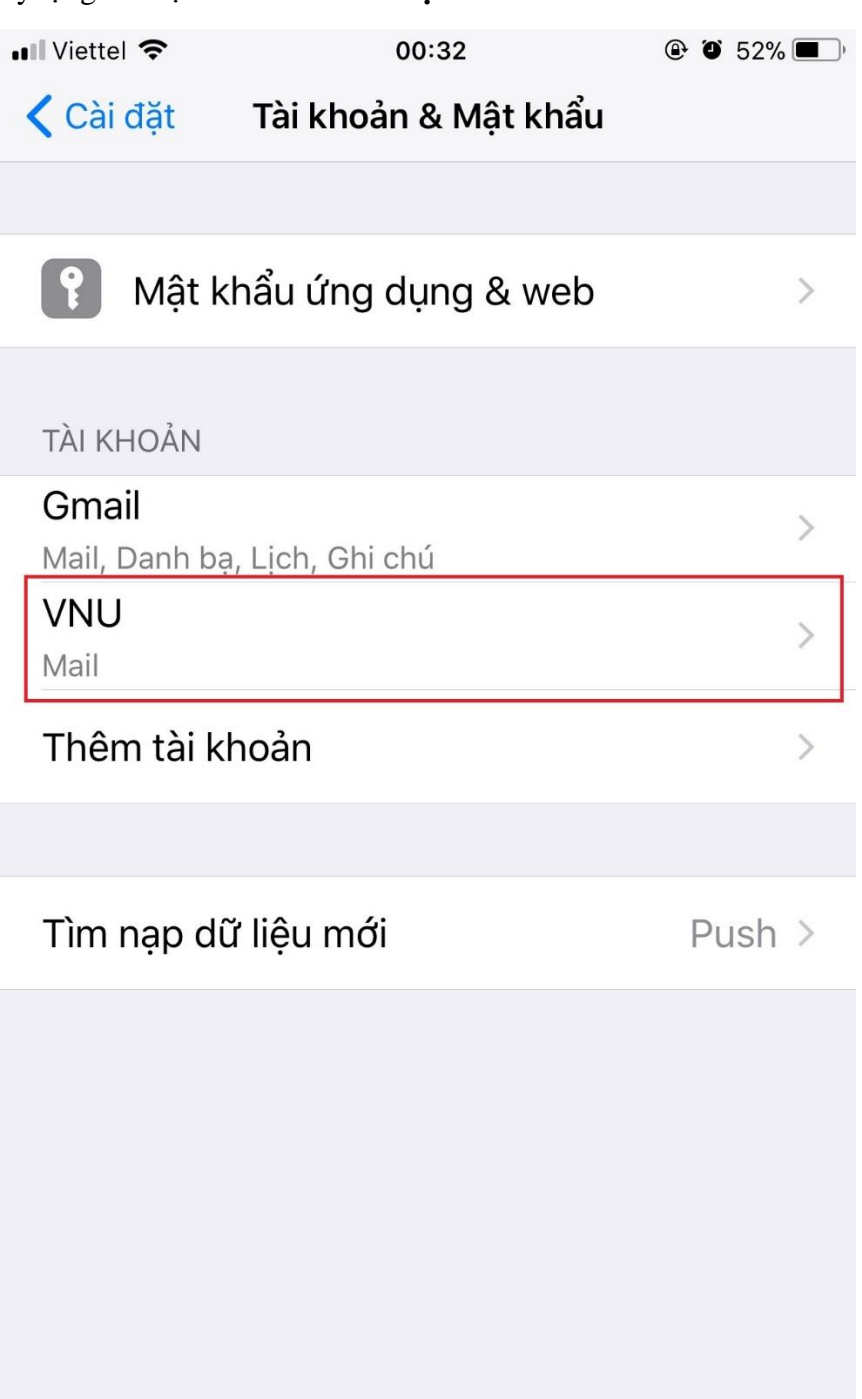

Quay về phần **Tài khoản** và **Mật khẩu** chúng ta sẽ thấy Tài khoản email mới thêm cũng như chúng ta vào phần ứng dụng email của hệ điều hành ios cũng sẽ thấy thêm tài khoản email mới thêm.

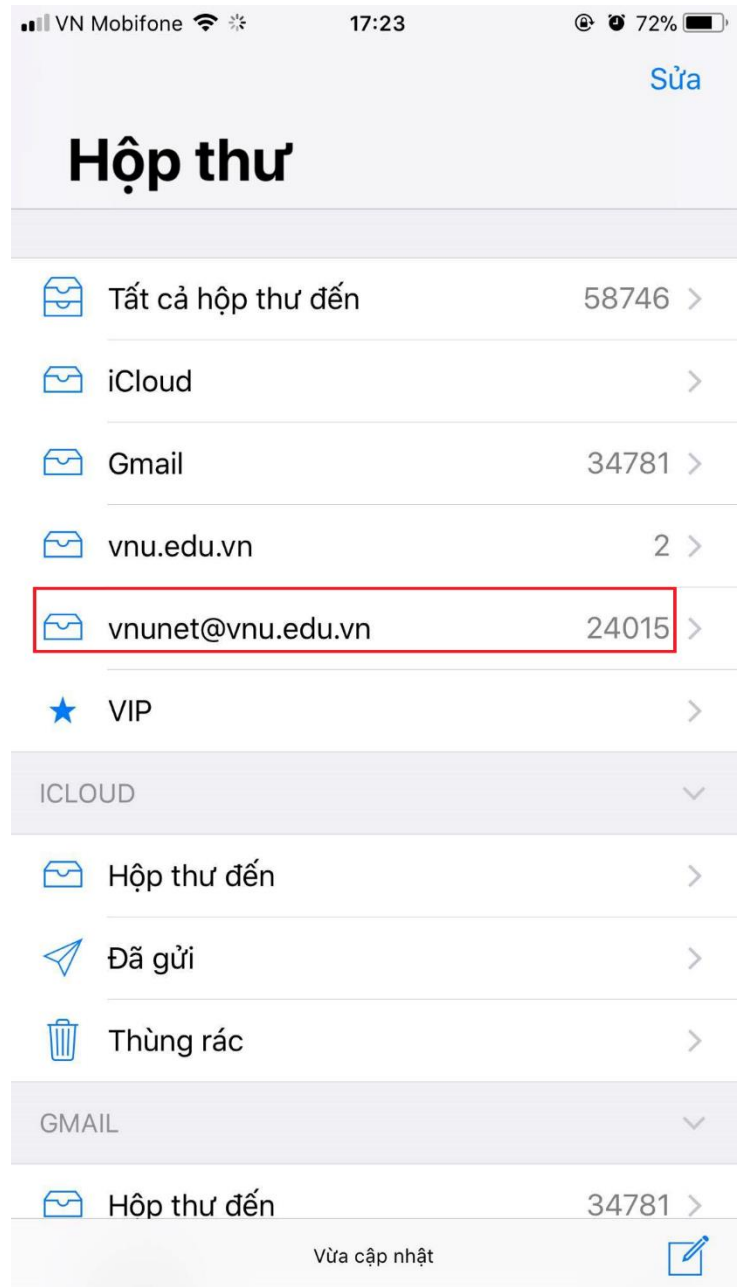